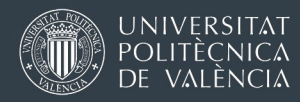

[Versión en español \(página 12](#page-13-1) en adelante)

## GUIDE FOR NEW EXCHANGE STUDENTS (THE APPLICATION SYSTEM "AIRE" AND CHOOSING YOUR COURSES)

Last update 15 March 2023

International Exchange Programmes Office (OPII)

## <span id="page-0-0"></span>INDEX OF CONTENTS

- 1. [Contact Unit\(s\)](#page-1-0)
- 2. [Step 1: requesting a username and password \(pre-registration\)](#page-1-1)
- 3. [Step 2: prepare and send your online application](#page-3-0)
- 4. [Troubleshooting \(errors when logging into the AIRE portal\)](#page-5-0)
- 5. [How to choose your courses \(subjects\)](#page-6-0) or projects
- 6. [Class schedule explorer for exchange students](#page-8-0)
- 7. [Bachelor or Master thesis for exchange students](#page-9-0)

<span id="page-1-0"></span>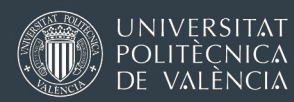

## Contact Unit(s)

The process explained in these guidelines is restricted to exchange students selected by their home institution through an academic exchange program. A valid student exchange agreement must be in place between your home University and the UPV.

If you encounter any problems during the application or if you have any questions, please use the following contact details:

- Intra-European mobility (Erasmus+ and Swiss European Mobility Programme): preferably, contact the International Office of your host UPV School or Faculty. You will find the list [in this link.](http://www.upv.es/entidades/OPII/infoweb/pi/info/1137159normali.html) If you do not know which would be the relevant office, contact us at [opii@upv.es](mailto:opii@upv.es)
- Overseas programmes: [opii@upv.es](mailto:opii@upv.es) (general email)

## <span id="page-1-1"></span>Step 1: Requesting a username and PIN (Pre-Registration)

A pre-registration is required to receive a login and a password to enter the application system. Start using this website:<http://www.opii.upv.es/incomings>

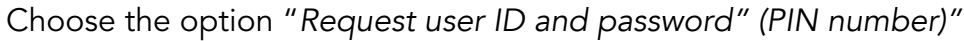

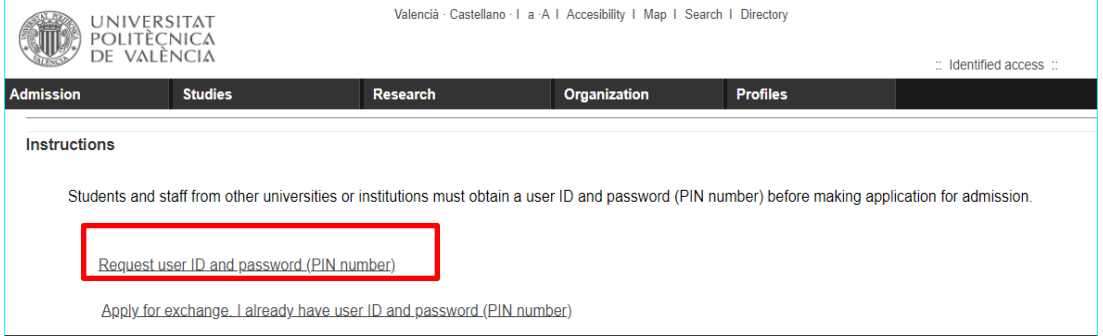

The first screen is [Home Institution Data]. Only fields listed as (X) are obligatory.

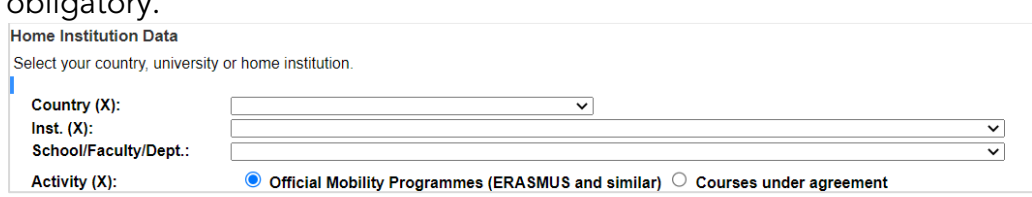

Inst.: you will find the name of your home university or higher education institution listed alphabetically in its original (national) language.

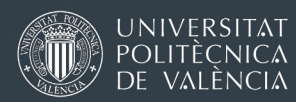

School/Faculty/Dept.: Only a few units of some partner institutions are registered in the system. If you do not find the correct Department, School or Faculty of your home university (or if the list is void), leave this field blank.

## Activity: Choose **Official Mobility Programmes (ERASMUS** and similar)

## The next screen will be [Host Unit / School or Faculty at UPV]

The website will show you the list of Units, Schools, and Faculties available according to the agreements established with your home institution. This selection is important because this will determine your activity at UPV. Exchange students must take most of their credits from degrees available at their host School or Faculty at UPV.

### The application website shows me several Schools. Can I choose any?

In the case of intra-European mobility (Erasmus+ programme), usually no. Our agreements with European partners are signed for a specific study area and with a specific UPV host School or Faculty. Your home university should know which agreement they have used to select you and which UPV School or Faculty they have sent their nomination to.

Overseas students are normally allowed to apply to any UPV School. There are very few exceptions, so proceed to choose the UPV School you prefer based on the course search you have already made. If your university has given you instructions to select a specific UPV host School, follow these instructions.

<span id="page-2-0"></span>The next screen to complete is [Personal details - Contact information]

- First last name: Enter your name/s as they appear on your identity document. If you do not have a second family name, do not repeat your family name.
- Identity card number: Choose the option "Others." If you are a national or legal resident of an EU/EEA/EFTA country, write your identity card number. If you are a national from another country, preferably type a passport number. If you do not have a valid passport number at the time of application, you may use your national identity card number for application purposes. Do not use fake numbers

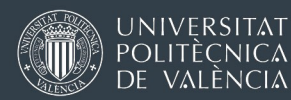

- Telephone numbers: It is obligatory to type at least one number. If you choose "Spanish mobile number", it should have 9 digits between 600000000 and 79999999. For a landline, the number must begin with "+ country code".
- Non-Spanish Mobile Number: No letters or more than 15 digits.

Once you complete all the information, you must confirm and send the request to be reviewed by the corresponding International Office at UPV. In case of any errors, the website will display a message in red on top. Otherwise, you will get a message confirming that the pre-registration has been sent to the administrator for approval.

The validation process is not automatic. Our staff may need to verify the agreement and sometimes check with your coordinators about your nomination. This process may sometimes take several days.

If the pre-registration is approved, you will receive an email with a login and a PIN.

## <span id="page-3-0"></span>Step 2: Prepare and Send your Online Application

Approved students will have to go to [www.opii.upv.es/incomings](http://www.opii.upv.es/incomings) again and choose the option *"Apply for exchange, I already have user ID and password (PIN number)".*

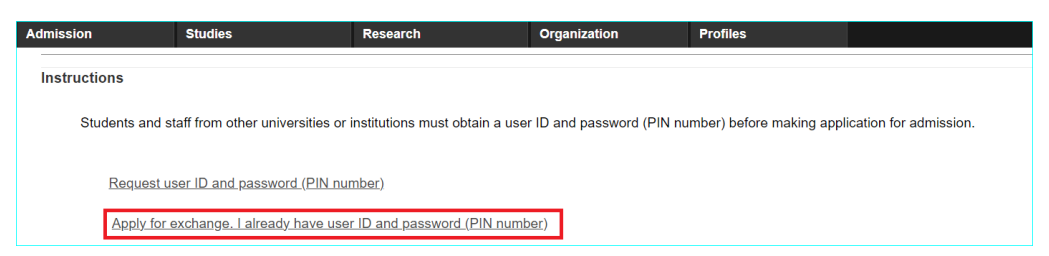

Use the identification number and PIN you received in the emails to log in. On the home of the AIRE online application website, you will see your Incoming application as a "Draft". To complete the application click on [Edit]:

Before completing the application, read the documents available in the button See Instructions

After that, proceed to complete the required information following the path bellow:

Application details > UPV Host School > Preliminary Academic Programme > Spanish > Mentor Student > Staff Notes > Confirm application

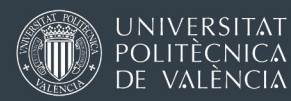

.

Every time you complete the fields in each section, click on Save and make sure you see a green check mark  $(\checkmark)$  on top.

- [Application details]: Check your personal details and the information from your home university. Select a "Tutor" (coordinator or contact person) for your exchange. You can create a new coordinator by clicking on the  $+$  icon next to the drop-down menu. Once you create a new contact person, you can choose them from the menu.
- [UPV Host School]: please, confirm the information about your Host school at UPV, intended degree, desired mobility period, and expected activity at UPV. Do not worry too much about the field "Degree (at UPV)". You must select one, but you will not be limited to courses from this degree only.
- [Preliminary academic programme]: you will have to include your preliminary choice of courses or projects at UPV. The drop-down menus will allow you to select courses from all the degrees offered at your host School/Faculty and even from a different School. However, keep in mind you can choose maximum 12 ECTS credits (out of 30) outside your host School/Faculty, and usually it is more difficult to obtain a spot in those courses.

Please read the section ["How to choose your courses" further](#page-6-0) below.

- [Spanish]: Upload certificates/documents proving your language proficiency as required for each case. [Link to language requirements website](http://www.upv.es/entidades/OPII/infoweb/pi/info/1185217normali.html)
- [Mentor Student] Confirm your interest in participating in the Mentor program.
- [Confirm application] Once you have completed all the fields, you will have to go to this section. At this stage, you will be informed of the documents you have to upload (attach) so that your application can be accepted. Remember that you will still be able to upload documents after you click on Confirm Application
- Clicking on the button Print Application will download a PDF file that your university must sign and you must upload, but the Print Application box is only displayed after you have confirmed the application.
- [Status of the application]. This section will appear only after you have clicked on the Confirm Application button. Here you can upload any missing documents.

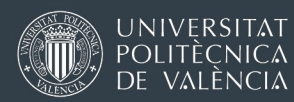

- Once your application is completed and the required documents have been attached, the International Office of your Host UPV School will review the application and confirm your acceptance by email.
- The Application withdrawal button will cancel your application! If you have accidentally canceled your application, contact and let us know.

## ERRORS CONNECTING TO THE AIRE APPLICATION PORTAL ?

<span id="page-5-0"></span>If you ever get an error message similar to the one you can see in the image below, it is a problem with the cookies and the identified access to UPV intranet services (and therefore the app AIRE for exchange students).

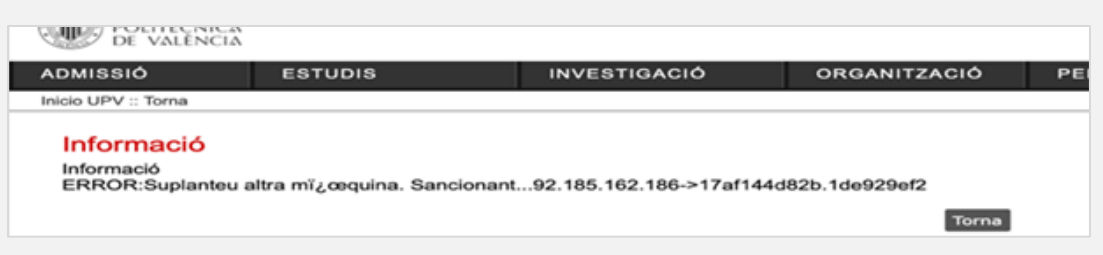

What happens is that your identified session has expired but you haven't really logged out, so the system gets into a kind of vicious circle.

Try opening a new tab in the same browser, go to  $www.upv.es/en > then$ click on "log in". Next, click on "log out (*cerrar sesión*)". Close all tabs in the browser and try AIRE again.

You can also try deleting the cookies on your current browser and then refreshing the page, or using a different computer or device. Then, try to open the AIRE application website.

[www.opii.upv.es/incomings](http://www.opii.upv.es/incomings) (use the option "I already have a username and password")

<https://aplicat.upv.es/aire-app/>

[www.upv.es/en](http://www.upv.es/en)  $>$  Log in  $>$  Personal intranet  $>$  (bottom left options of the menu): International Relations and Cooperation (AIRE)

<span id="page-6-0"></span>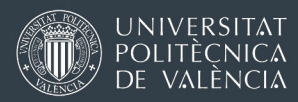

Link to the degree structure and content of courses (subjects)

### How to Choose your Courses (subjects) or Projects

As explained [above,](#page-2-0) you must select a host UPV School or Faculty, as determined by the inter-institutional Erasmus agreement and the nomination sent from your home university.

There are several ways to explore our degrees and courses (subjects).

Use the following websites

Bachelor's degrees | UPV - [Universitat Politècnica de València](http://www.upv.es/estudios/grado/index-en.html) Master's degrees | UPV - [Universitat Politècnica de València](http://www.upv.es/estudios/master/index-en.html)

You can filter the degrees by typing the exact name of your future host School or Faculty on the field [Search by words], on top of the page

Go to the website of your future [host School or Faculty](https://www.upv.es/organizacion/escuelas-facultades/index-en.html) and search the menus looking for the academic programmes they offer.

Inside each program, the website normally looks like this:

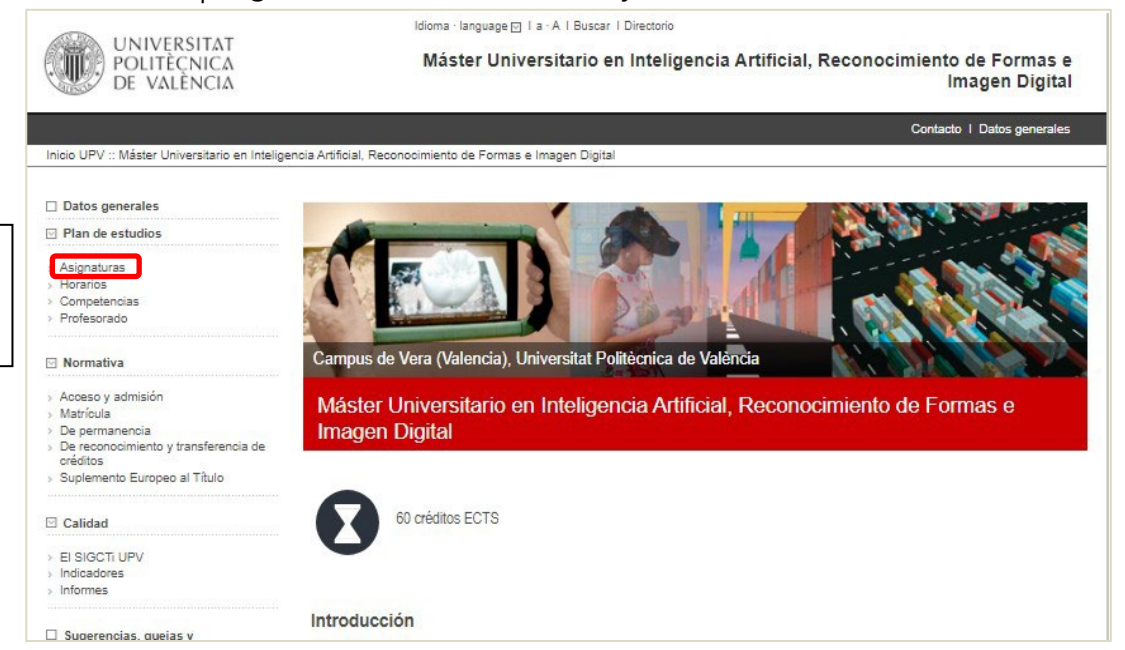

When you click on the name of a course (subject), a new window will display a detailed description (course outline or syllabus).This description is updated every year June for the next academic year. Until then, please check the description of the previous academic year. Changes are usually small.

You can also use our [Course search Tool](http://www.upv.es/entidades/OPII/infoweb/pi/info/818871normali.html) to search courses by name, code, School / Faculty, semester of teaching, level, or language of instruction.

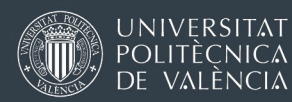

## Things to keep in mind when you select your courses

- You must take most of your credits from the programs offered in your host School. Maximum 12 ECTS (semester) or 24 (full academic year) outside your host School, if you enroll in 30 ECTS or 60 ECTS in total (40%).
- Choosing courses from the same School and degree will minimize overlaps.
- In general, you can mix courses from different degrees and also different years (levels) of the same degree, but that increases the chances of overlaps in the schedule or even exam dates. Some courses will have several timetable choices, others (mostly electives) only one.
- Students applying to our Alcoy campus cannot select courses from other campuses.
- Students applying to our campuses in Gandia or Valencia may select a few credits from the other campus, but the distance (65 kms.) and commuting time can make this quite difficult in a weekly class schedule.
- Most Schools / Faculties recommend (or require) at least 20 ECTS credits per semester. 30 ECTS is a full workload per semester.
- Make sure you choose courses offered in your mobility period at UPV:
	- o Semester A / 1st semester= September-late January
	- $\circ$  Semester B / 2<sup>nd</sup> semester = February-early July
	- o Semester T=course begins in September and ends in July).
- Read our document of [restricted programs or courses](http://www.upv.es/entidades/OPII/infoweb/pi/info/restrictions.pdf)
- If your Spanish is not good enough and you have to limit your choices to courses taught in English, check the list [in this link.](http://www.upv.es/entidades/OPII/infoweb/pi/info/818871normali.html) Please note this is only possible for [students of certain programs and home universities.](http://www.upv.es/entidades/OPII/infoweb/pi/info/1185217normali.html#FAQ)
- Prepare a generous list of courses and have a backup list. It is relatively frequent to make adjustments at the beginning of the semester.

FAQ: Can I apply for courses or projects in English only? Please read the information [explained in this link](http://www.upv.es/entidades/OPII/infoweb/pi/info/1185217normali.html#FAQ)

The courses included in your application are just a preliminary list. A letter/email of admission or even a signed Erasmus+ Learning Agreement are NOT a guarantee of enrollment in those courses.

yo[ur language skills,](#page-0-0) y[our academic ba](#page-13-0)ckground, etc. when we have You will have to reconfirm your list of courses right before the beginning of the semester. Then, UPV staff will check the capacity of the course,

<span id="page-8-0"></span>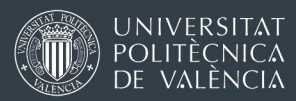

## Class schedule explorer for exchange students

You can use *this tool* to simulate the timetables of your potential classes at UPV and explore several combinations until you find a class schedule with minimal overlaps or no overlaps at all.

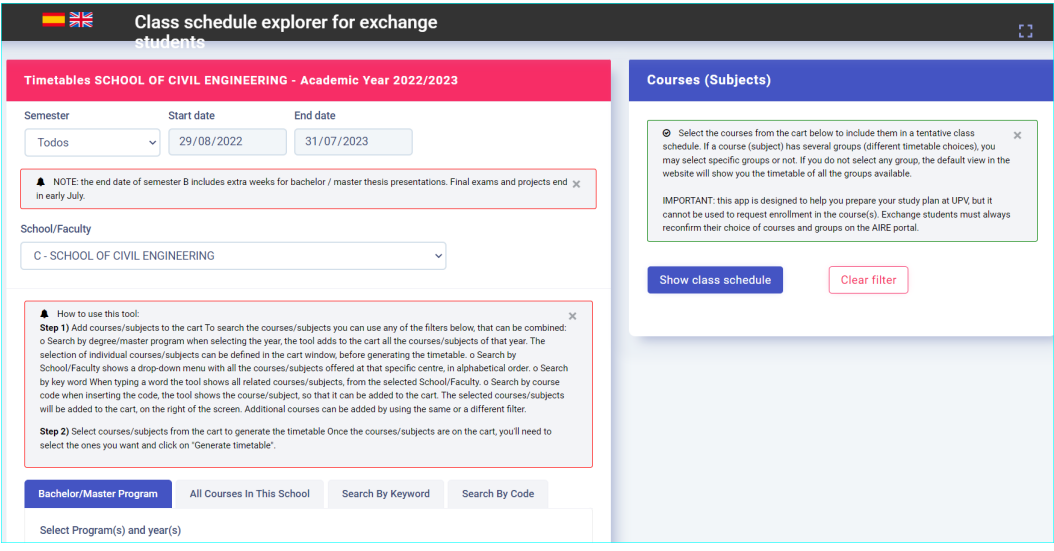

NOTE 1: The timetables (class schedules) for the next academic year are only published around late June. Therefore, if you are applying to come in September (semester A), your timetables may not be available while you prepare your online application. You will be able to use this tool later on, during the period of confirmation of courses and groups (August-early September)

Students applying for semester B only (February-July) can use the tool during the application phase (September-October), and any time after that, as the timetables available on the tool at the time of application are the final ones.

NOTE 2: The Class Schedule Explorer has been developed by the IT staff of the School of Civil engineering for all incoming exchange students at UPV (applying to any School or Faculty). As of spring 2023 we have released a beta version. We will continue to develop and upgrade the tool during this year.

<span id="page-9-0"></span>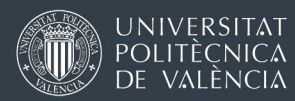

## Bachelor or Master Thesis for Exchange Students

Erasmus / exchange students are allowed to prepare a bachelor or master thesis at UPV if they find an academic at UPV who will act as the academic supervisor. Students must find a thesis supervisor on their own. The International Office cannot do this for you.

At UPV, a bachelor or master thesis is usually 12-15 ECTS in most degrees. If you need more credits, you can discuss this with your academic supervisor at UPV. If s/he agrees, the increase in the number of credits can be arranged and registered (up to 30 ECTS).

There are two possibilities to carry out a thesis project:

- o Official bachelor/master thesis, registered in the UPV thesis portal (EBRÓN)
- o Preparation of bachelor/master thesis (no registration on the UPV portal for thesis - Ebrón)

Both options are explained in detail [further below.](#page-11-0)

The choice of which procedure you will follow must be discussed with your UPV academic supervisor and with the International Office of your host School or Faculty. Some of them may prefer option A because it is the only way to guarantee that the UPV supervisor's work and time can be officially recognized by UPV in the performance indicators for teaching staff.

On your online application, you can include this in section [Preliminary academic program], below the section where you include courses (subjects), under "Project".

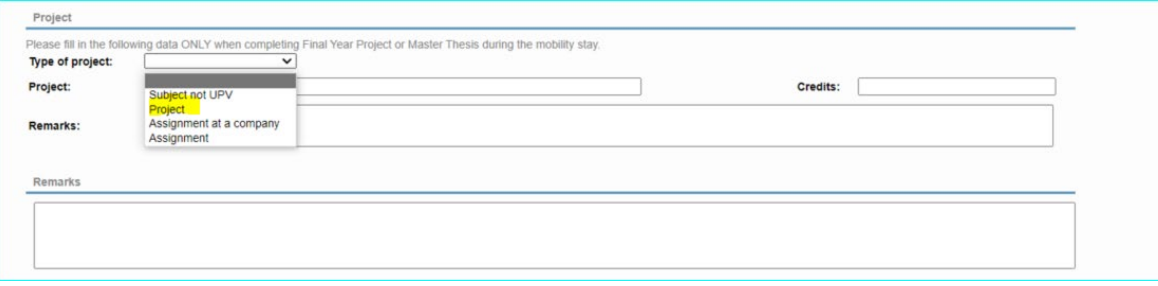

Select the option "Project", type the expected number of credits and give as much additional information as possible: provisional title (or at least field of specialization), if you have already discussed this with any UPV lecturer, etc.

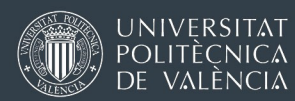

## Finding a bachelor or master thesis supervisor

Erasmus / exchange students must find a thesis supervisor on their own. The International Office cannot do this for you.

If you are applying for one semester only and the bachelor / master thesis is the only or the main activity or your mobility period at UPV, you must find an academic supervisor before the UPV deadline for application (15 may, 15 October) and you must attach an email of pre-approval from a UPV lecturer with your application documents.

### Tips to find a bachelor or master thesis supervisor at UPV

- Do not contact professors or researchers asking them what they can offer you. Instead, let them know that you are interested in working with them because you have seen their field of specialization (courses they teach, publications, etc.) and you are interested in a thesis in that area as well. The more specific you are about your interests, the better the chances of receiving a reply.
- Explain how long you will be staying at UPV, if your home university has any particular requirements, and how exactly the UPV academic supervisor should help you (only some informal consultations for a project that you have already begun or defining a new thesis from scratch and guiding you through the entire process?).
- Try to be specific and make a clear proposal, but at the same time, show flexibility.
- A good idea is to look at the list of electives in the upper years of UPV degrees. The teachers of those courses are normally more specialized in that particular area and you may contact them if you are interested in that specific field.

<span id="page-11-0"></span>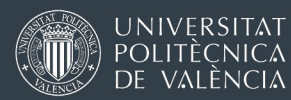

## TWO POSSIBLE FORMS OF REGISTRATION IN THE THESIS

## A) Official bachelor / master thesis, registered in the UPV portal for thesis (EBRÓN)

You will follow the same procedure as a local UPV (degree student) but you will not receive a UPV diploma. Your work will be assessed by a panel of lecturers, in addition to your thesis supervisor at UPV. In your UPV transcript of records, there will be a line with the credits and a grade for the course (subject) called "Bachelor thesis" or "master thesis". If you have previously negotiated a thesis with more credits, the additional credits can be added in a separate line.

Your home university may or may not accept your UPV grade directly. Depending on the home university regulations, you may have to submit the full document and make a second oral presentation in your home university.

The full process includes:

## • Project definition and approval

- o Student agrees on a thesis outline and submits project proposal for approval through the UPV official website for bachelor / master thesis (Ebrón). The required fields are: title, scope and goals, brief description.
- o Project proposal must be formally approved by a committee. Rejections are unusual and they may entail re-wording the title or refocusing a certain part, but they are not a rejection of any work previously completed.

## • Writing and submitting the thesis

- o You must deliver a full and complete thesis document. The document can be written in Spanish, or in English. If written in a different language, you must add a summary and the final conclusions in English or Spanish.
- o You must submit the full document via the UPV BSc/MSc thesis application (Ebrón). Some UPV Schools also require technical annexes and a summary poster.
- o You must request a date for the oral presentation. Each School has at least 3 sessions (periods) during the academic year, usually more. Special dates can often be arranged for exchange students if they are requested ahead of time.

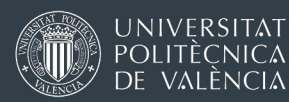

## • Oral presentation and defense

- o You present your thesis in front of a thesis committee (your academic supervisor cannot be a member, but s/he is invited to attend). The thesis committee usually has fixed members for each UPV degree during the academic year.
- o If your university is interested, a teacher from your home university can be invited to participate as a member of the thesis committee (in person or remotely).
- o The oral presentation (in Spanish or in English) is typically 20 minutes, plus 10-15 minutes for questions and answers.

## B) Preparation of Bachelor/Master thesis (no registration on the UPV portal for thesis - Ebrón)

In this case, there are no fixed rules concerning what you have to deliver at UPV at and at the end of your stay. It depends on the requirements of your home institution and the feedback from the UPV academic supervisor. It might be just a series of experiments and data collection, a draft document or a fully developed thesis document.

Your work will normally be judged and graded directly by your UPV academic supervisor. If required by your university, s/he can organize an informal thesis committee for an oral presentation.

Your UPV academic supervisor will sign a template document that will be provided by our International Services, including a brief description of your work, the number of ECTS (based on his/her own calculations), and a grade from 0 to 10. This information will be included in your UPV Transcript of Records as "preparation of bachelor / master thesis". Additionally, the title can be added.

<span id="page-13-1"></span>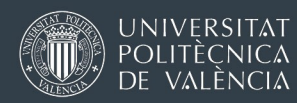

# MANUAL PARA LA SOLICITUD ONLINE (ESTUDIANTES DE INTERCAMBIO)

Oficina de Programas Internacionales de Intercambio (OPII) Última revisión: 15 marzo 2023

Universitat Politècnica de València

## <span id="page-13-0"></span>ÍNDICE DE CONTENIDOS

- 1. [Contactos para apoyo y orientación](#page-14-0)
- 2. [Paso 1: solicitar usuario y clave \(prerregistro\)](#page-14-1)
- 3. [Paso 2: prepara y envía tu solicitud online](#page-16-0)
- 4. [Solución de errores \(problemas con el acceso a AIRE\)](#page-18-0)
- 5. [Cómo elegir tus asignaturas o proyectos](#page-19-0)
- 6. [Explorador de horarios para estudiantes de intercambio](#page-22-0)
- 7. [Trabajo Fin de Grado o Máster para estudiantes de intercambio](#page-23-0)

<span id="page-14-0"></span>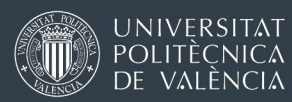

### Contactos para apoyo y orientación

El proceso explicado en este manual solo es para estudiantes seleccionados por su universidad de origen para una estancia de intercambio académico. Debe existir un acuerdo de intercambio de estudiantes con tu universidad que válido para estudiar en la Escuela / Facultad de la UPV a la que quieres aplicar.

En caso de problemas o preguntas, puedes contactar con nosotros:

- Movilidad intraeuropea (programa Erasmus+ y universidades de Suiza): preferiblemente escribe a la Oficina de Relaciones Internacionales de tu futura Escuela/Facultad en la UPV. Encontrarás la lista en [en este enlace](http://www.upv.es/entidades/OPII/infoweb/pi/info/1137159normali.html). Si no sabes exactamente cuál es la oficina correcta, escribe a *[opii@upv.es](mailto:opii@upv.es)*
- Estudiantes de países no europeos y programa SICUE: [opii@upv.es](mailto:opii@upv.es)

### Paso 1: Solicitar Usuario y PIN (prerregistro)

<span id="page-14-1"></span>Es necesario hacer una solicitud para recibir las credenciales de acceso. El prerregistro se hace en la web<http://www.opii.upv.es/incomings>

Elige la opción "Solicitar Usuario y clave (PIN)".

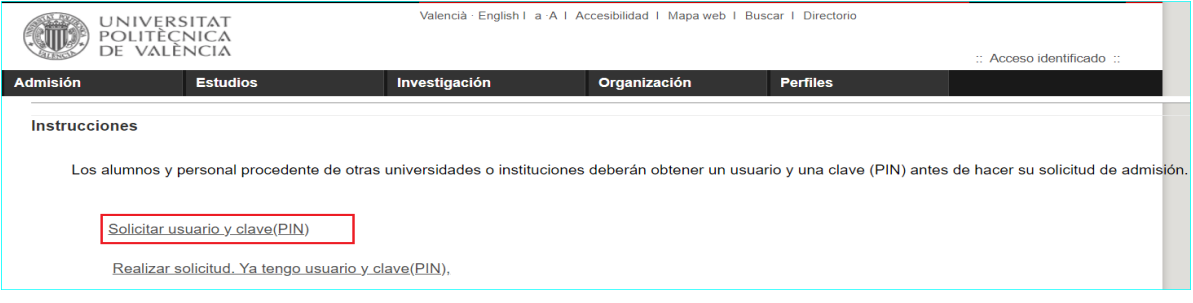

• La primera pantalla será [Datos Origen].

Solo los campos marcados como (X) son obligatorios.

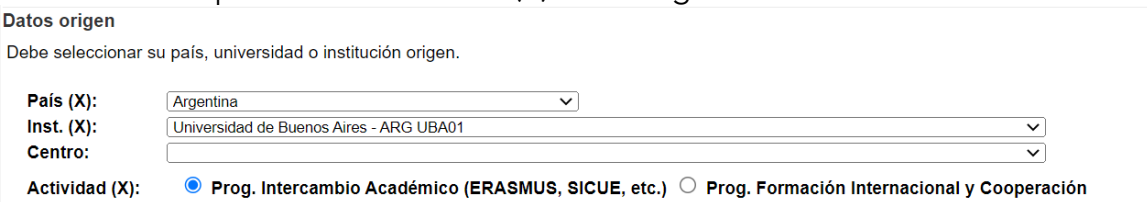

Inst.: busca tu universidad de origen por orden alfabético en su idioma original.

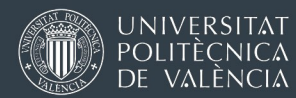

Centro: Se refiere a la Escuela/Facultad o departamento de tu universidad de origen. Solo algunos están registrados, no es una lista completa ni actualizada. Si no ves el nombre de tu Escuela / Facultad / Departamento (o si la lista está vacía), deja este campo en blanco.

Activitad: Marca **P**. Prog.Intercambio Académico (ERASMUS, SICUE, etc.)

## • La siguiente pantalla será [Datos destino]

La web te enseñará la lista de unidades, Escuelas o Facultades de la UPV disponibles según el acuerdo existente con tu universidad. Debes elegir una y la selección determinará tu actividad en la UPV. Los estudiantes de intercambio deben hacer la mayoría de sus créditos con asignaturas de su Escuela/Facultad de admisión en UPV.

## La aplicación me ofrece varias Escuelas/Facultades ¿Puedo elegir la que yo quiera?

<span id="page-15-0"></span>Movilidad intraeuropea (programa Erasmus+ y Suiza): normalmente no. Nuestros acuerdos con socios europeos se firman para un área de estudio específica y con una Escuela o Facultad concreta de la UPV. Tu universidad de origen debe saber qué acuerdo ha utilizado para seleccionarte y a qué Escuela o Facultad de la UPV han enviado tu nominación.

Estudiantes de universidades no europeas: normalmente pueden postularse a cualquier escuela de la UPV. Hay muy pocas excepciones, así que procede a elegir la Escuela UPV que prefieras en base a la búsqueda de asignaturas que ya has realizado. Si tu universidad te ha dado instrucciones para seleccionar una Escuela específica en la UPV, sigue estas instrucciones.

- La siguiente pantalla es [Datos personales Datos de contacto]
- Nombre y apellidos: por favor, escríbelos en el orden correcto, tal como están en tu documento de identidad. Si no tienes un 2º apellido, deja ese campo en blanco.
- Documento: Escoge la opción "otros", excepto si tienes nacionalidad española y DNI. Si tienes nacionalidad o residencia legal en un país de la UE/EEE/AELC, escribe el número de tu documento de identidad nacional. Si vienes de otro país, preferiblemente escribe un número de

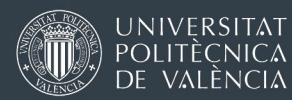

pasaporte. Si no tienes un pasaporte en vigor en el momento de hacer la solicitud, usa un número de documento nacional de identidad.

- Número de teléfono: es obligatorio escribir al menos un número de teléfono. Si eliges "Tlf. Móvil español", debe tener 9 dígitos entre 600000000 y 79999999. Para un teléfono fijo, el número debe empezar por "+ código país".
- Tlf. Móvil no español: No debe contener letras ni más de 15 números.

Una vez completes todos los datos, deberás confirmar y enviar la solicitud. En caso de errores, la web te dará un mensaje en rojo en la parte superior. Si todo está bien, recibirás un mensaje confirmando que el prerregistro ha sido enviado a un administrador para su aprobación.

El proceso de validación no es automático. Es posible que nuestro personal deba verificar el acuerdo y, en ocasiones, consultar con sus coordinadores sobre su nominación. Este proceso a veces puede tardar varios días.

## Paso 2: Prepara y envía tu solicitud de admisión

<span id="page-16-0"></span>Deberás entrar otra vez en [www.opii.upv.es/incomings](http://www.opii.upv.es/incomings) y elegir la opción *"Realizar solicitud. Ya tengo usuario y clave (PIN)".*

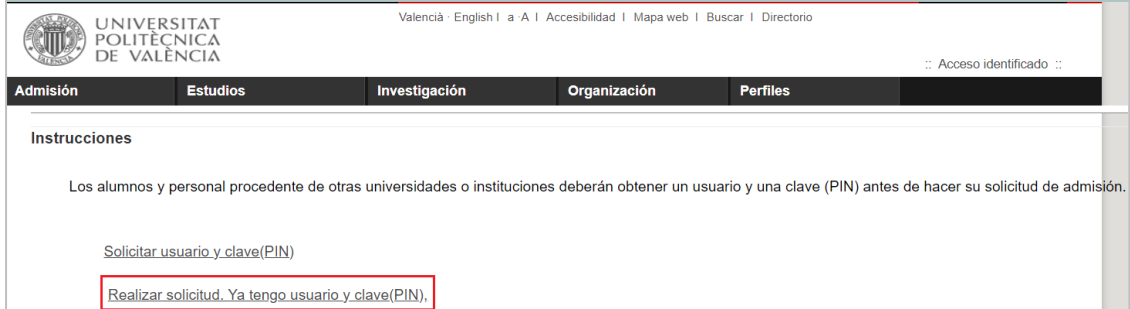

Usa el identificador y PIN que recibiste en el correo automático. En la página de acceso de AIRE verás tu "Solicitud incoming 2023-24" en el estado "Borrador". Para completar la solicitud, pincha en Editar:

Antes de hacer la solicitud, lee los documentos que verás en el botón Ver Instrucciones

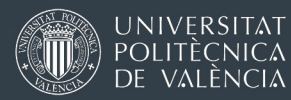

Completa el formulario siguiendo esta ruta:

[Datos solicitud]: [Destino]: [Acuerdo académico]: [Español]: [Mentor]: [Confirmar solicitud]: [Estado de la solicitud].

En cada sección, cuando escribas nuevos datos, haz clic Guardar y comprueba que ves un  $\checkmark$ en la parte superior de la pantalla.

- [Datos solicitud]: revisa tus datos personales y los datos de tu universidad. Selecciona un "Tutor" de tu universidad (coordinador/a o persona de contacto). Si tu coordinador/a no está en la lista, puedes crear un nuevo contacto haciendo clic en +, y a continuación seleccionas el nuevo contacto del menú desplegable.
- [Destino]: confirma la información de tu Escuela/Facultad UPV, un grado o master principal y tipo de actividad en la UPV. No te preocupes por el campo "Titulación". Tienes que seleccionar un grado/master principal en la UPV, pero podrás elegir asignaturas de otros programas de estudio.

[Acuerdo académico]: aquí debes hacer una lista provisional de asignaturas o proyectos en la UPV. Los menús te permiten seleccionar asignaturas de todas las titulaciones ofrecidas por tu Escuela/Facultad en la UPV, y también de otras Escuelas. Sin embargo, recuerda que puedes pedir máximo 12 créditos ECTS por semestre fuera de tu Escuela o Facultad (si matriculas 30 en total), y será más complicado tener la confirmación de matrícula (solo al inicio del semestre).

Recuerda leer la sección ["Cómo elegir tus asignaturas" más abajo.](#page-19-0)

- [Español]: Carga certificados o documentos que demuestren tu nivel, según sea necesario para cada caso. [Link a la web sobre requisitos de idioma](http://www.upv.es/entidades/OPII/infoweb/pi/info/1185217normali.html)
- [Mentor]: Confirma si te interesa recibir ayuda de un(a) estudiante Mentor(a)
- [Confirmar solicitud]: Cuando hayas rellenado todos los campos, entra en esta sección. Aquí verás todos los documentos que debes cargar para que tu solicitud sea aceptada. Recuerda que podrás cargar documentos también después de pulsar el botón Confirmar Solicitud . Al pulsar en Confirmar Solicitud se descargará un PDF (resumen de tu solicitud), que debéis firmar tú y tu universidad. El botón Imprimir Solicitud solo aparecerá después de haber confirmado la solicitud.

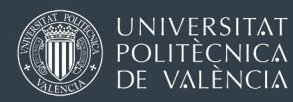

- [Estado de la solicitud]. Esta sección aparecerá solo después de usar el botón Confirmar Solicitud . Aquí podrás cargar cualquier documento obligatorio que no hayas subido todavía.
- Cuando la solicitud esté confirmada y los documentos cargados, la Oficina Internacional de tu Escuela/Facultad revisará la documentación y te confirmará la aceptación.
- El botón Renuncia cancela completamente la solicitud. Si lo haces por accidente, infórmanos en el correo [opii@upv.es](mailto:opii@upv.es) .

## ¿PROBLEMAS PARA ENTRAR EN LA APLICACIÓN AIRE ?

<span id="page-18-0"></span>Si intentas entrar en la aplicación AIRE pero te aparece un error como el de la imagen de abajo, es un problema con la sesión y las cookies. La sesión identificada en la intranet de la UPV caduca pero no se cierra del todo y el sistema se queda bloqueado.

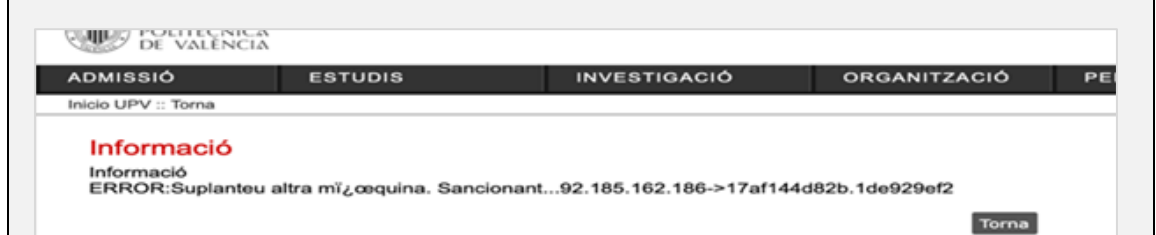

Prueba a borrar las cookies de tu navegador y refresca la página (F5). Si esto no funciona, abre una nueva pestaña en el mismo navegador, ve a [www.upv.es](http://www.upv.es/) > iniciar sesión, e inmediatamente haces clic en "cerrar sesión". Cierra todas las pestañas del navegador y prueba a abrir AIRE otra vez. Hay 3 formas diferentes de acceder a la web AIRE:

[www.opii.upv.es/incomings](http://www.opii.upv.es/incomings) <https://aplicat.upv.es/aire-app/> www.upv.es > Inicial Sesión > intranet personal> (extremo inferior izquierdo del menú, Movilidad Internacional y Cooperación (AIRE)

<span id="page-19-0"></span>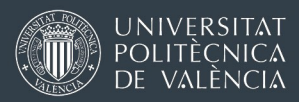

y asignaturas

### Cómo elegir tus asignaturas o proyectos

Como te explicamos [más arriba,](#page-15-0) tendrás que elegir una Escuela o Facultad de admisión, según lo establecido en el acuerdo que tu universidad de origen haya utilizado y la nominación que nos hayan enviado.

Puedes explorar nuestras titulaciones y asignaturas de varias maneras:

Usando estas páginas web : Estudios de grado | UPV - [Universitat Politècnica de València](https://www.upv.es/estudios/grado/index-es.html) Estudios de másteres | UPV - [Universitat Politècnica de València](https://www.upv.es/estudios/master/index-es.html)

Puedes filtrar las carreras escribiendo el nombre exacto de tu futura Escuela o Facultad en el [Buscar por palabras], que aparece arriba.

Visita la página web [de tu futura Escuela o Facultad](https://www.upv.es/organizacion/escuelas-facultades/index-es.html) y explora los menús para buscar sus estudios de grado y máster.

Dentro de cada titulación, la página web es normalmente así:

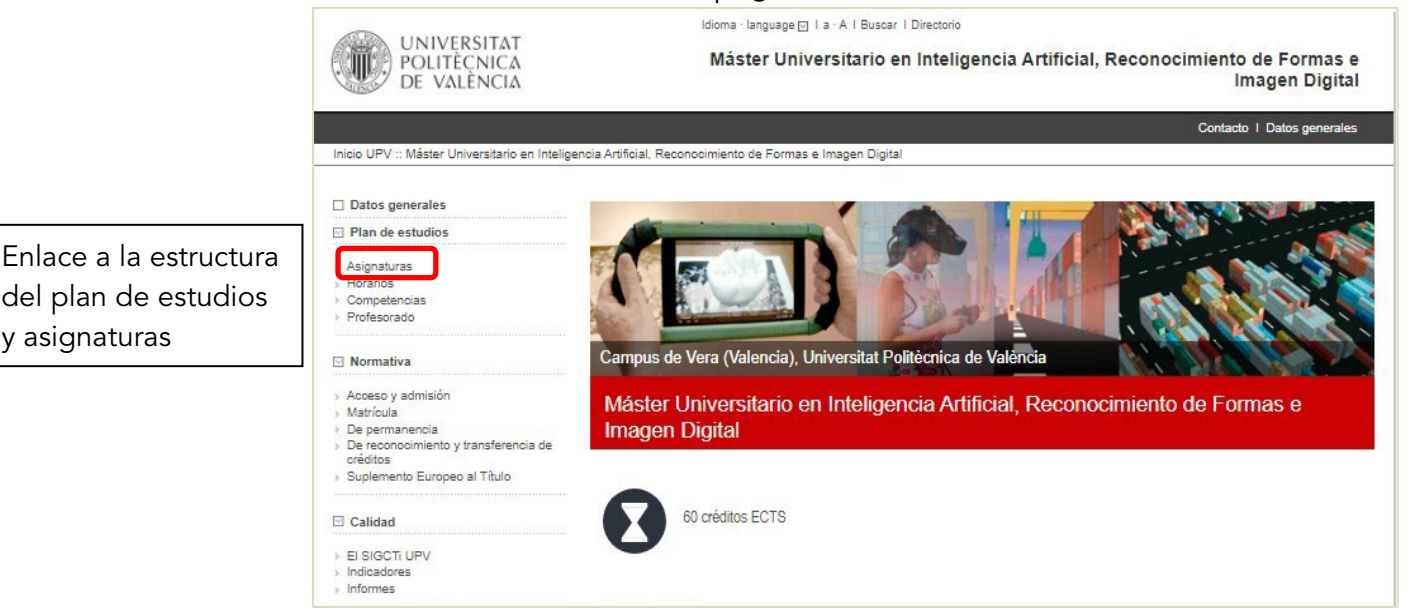

Cuando pinchas en el nombre una asignatura, aparecerá una nueva ventana con una descripción detallada (Guía Docente). Esta descripción se actualiza cada año en junio para el siguiente curso académico. Hasta ese momento, puedes ver la Guía Docente del curso anterior. Los cambios de un curso para otro no suelen ser importantes.

También puedes usar nuestro [Buscador de asignaturas](https://aplicat.upv.es/buscasiupv-app/views/publica/buscaAsi.xhtml?p_idioma=c) para buscar asignaturas por nombre, código, Escuela/Facultad, semestre, nivel o idioma de enseñanza.

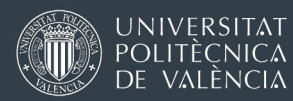

## Cosas que debes tener en cuenta cuando elijas tus asignaturas

- Debes hacer la mayoría de tus créditos de las titulaciones (carreras) de tu Escuela o Facultad. Máximo 12 ECTS (semestre) o 24 (curso completo) en otra Escuela, si te matriculas de 30 ECTS o 60 ECTS en total (40%).
- Si eliges asignaturas de una misma Escuela y grado/máster limitarás mucho las coincidencias de horario.
- En general, sí puedes mezclar asignaturas de diferentes titulaciones y también de diferentes cursos de la misma titulación, pero eso aumenta las posibilidades de tener coincidencias de horario o exámenes. Algunas asignaturas tendrán varias opciones de horario, otras solo una.
- Los estudiantes que aplican al campus de Alcoy no pueden hacer asignaturas en otros campus.
- Los estudiantes que aplican al campus de Gandía o Valencia pueden seleccionar alguna asignatura del otro campus, pero la distancia (65 kms.) y el tiempo de transporte público hacen que sea muy difícil de combinar en un horario semanal.
- La mayoría de las Escuelas / Facultades recomiendan (o exigen) al menos 20 créditos ECTS / semestre. 30 ECTS es un semestre a jornada completa.
- Verifica que las asignaturas que te interesan se ofrecen en tu periodo de movilidad en la UPV:

oSemestre A / 1er semestre= septiembre-final de enero oSemestre B / 2ª semestre = febrero-principios de julio oSemestre T= la asignatura empieza en septiembre y termina en julio

- Lee nuestro documento de [titulaciones o asignaturas restringidas](http://www.upv.es/entidades/OPII/infoweb/pi/info/Restricciones.pdf)
- Si tu español no es lo suficientemente bueno y solo puedes estudiar en inglés, encontrarás la lista de asignaturas [en este link.](http://www.upv.es/entidades/OPII/infoweb/pi/info/818871normali.html) Estudiar solo en inglés está [limitado a estudiantes de ciertos programas y universidades.](http://www.upv.es/entidades/OPII/infoweb/pi/info/1185217normali.html#FAQ)
- Prepara una lista generosa de asignaturas que te interesan y ten una lista de reserva. Es normal tener que hacer ajustes al principio del semestre.

Pregunta frecuente: ¿Puedo estudiar solo en inglés? Por favor, [lee la información de este link](http://www.upv.es/entidades/OPII/infoweb/pi/info/1185217normali.html#FAQ)

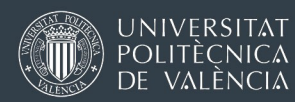

Las asignaturas de tu solicitud son solo algo provisional. Una carta de admisión o incluso un Erasmus Learning Agreement firmado NO son una confirmación de matrícula en esas asignaturas.

Deberás reconfirmar tu lista de asignaturas justo antes de empezar el semestre. Entonces, la UPV comprobará el número total de solicitudes, la capacidad de la asignatura, tu nivel de idioma, tus estudios previos, etc.

<span id="page-22-0"></span>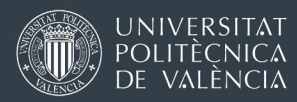

### Explorador de horarios para estudiantes de intercambio

Puedes usar [esta herramienta](https://www.iccp.upv.es/web/student/?idm=c) para simular los horarios de tus asignaturas en la UPV y explorar varias combinaciones hasta que encuentres un horario de clases sin solapes (coincidencias) o con muy pocas.

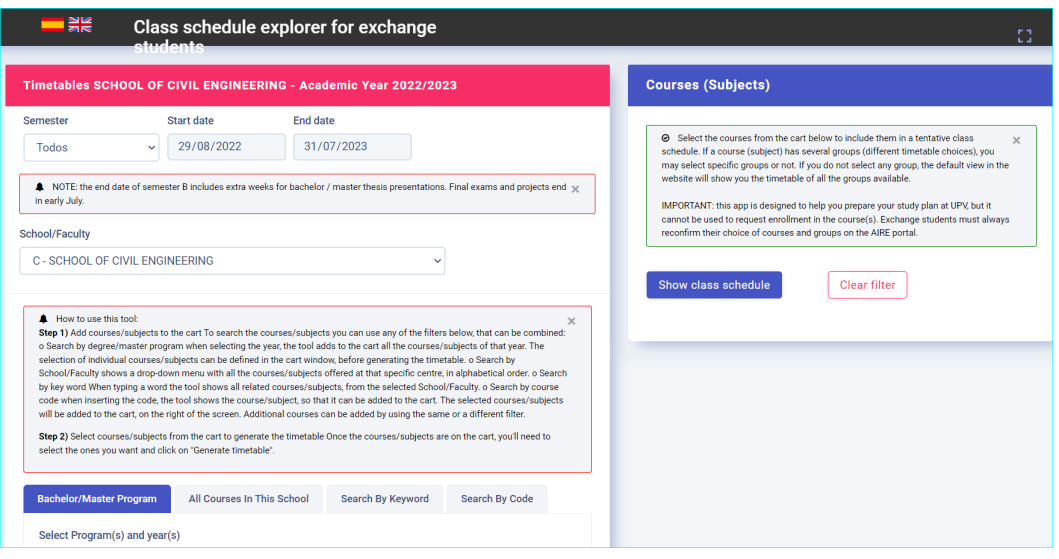

NOTA 1: Los horarios del próximo curso académico solo se publican a finales de junio. Por tanto, si aplicas para venir en septiembre (semestre A), tus horarios no estarán disponibles durante la fase de solicitud (abril-mayo). Podrás utilizar esta herramienta más adelante, durante el periodo de reconfirmación de asignaturas y grupos (agosto-principios de septiembre)

Los estudiantes que aplicar para venir en el semestre B (febrero-julio) sí pueden usar la herramienta durante la fase de solicitud (septiembreoctubre), ya que los horarios disponibles durante el proceso de solicitud serán los definitivos

NOTA 2: El explorador de horarios ha sido desarrollado por el personal informático de la Escuela de Ingeniería Civil (ETSICCP) para todos los estudiantes de intercambio de la UPV (de cualquier Escuela o Facultad). En primavera 2023 se ha lanzado la versión beta. Nuestra universidad continuará desarrollando y mejorando la herramienta durante este año.

<span id="page-23-0"></span>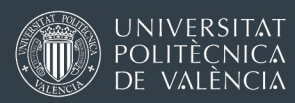

## Trabajo de Fin de Grado / Máster para estudiantes de intercambio

Los estudiantes de intercambio pueden preparar su Trabajo de Fin de Grado (TFG) o Trabajo de Fin de Máster (TFM) en la UPV si encuentran de forma independiente un(a) profesora que haga el papel de tutor(a). Las Oficinas de Relaciones Internacionales de la UPV no pueden buscar el tutor.

En la UPV un TFG o TFM tiene normalmente 12-15 créditos ECTS. Si necesitas más créditos, puedes negociarlo con tu tutor(a) en la UPV. Si está de acuerdo, se puede registrar y matricular (hasta 30 ECTS).

Hay dos procedimientos posibles para hacer el Trabajo de Fin de Grado / Máster:

- o Trabajo de Fin de Grado/Máster oficial, registrado en la aplicación UPV de TFG-TFM (EBRON)
- o Preparación de TFG-TFM, sin registro en la aplicación UPV de TFG-TFM (EBRÓN)

Explicamos las dos opciones en detalle más abajo

Debes negociar el procedimiento con tu tutor(a) en la UPV y con la Oficina de Relaciones Internacionales de tu Escuela o Facultad. Algunos prefieren la opción "oficial" porque es la única manera de garantizar que el trabajo de tu profesor(a) en la UPV sea reconocido en los indicadores de actividad académica de la UPV.

En tu solicitud online, puedes añadirlo en la sección [Acuerdo Académico], en el apartado "Proyecto", debajo de la lista de asignatura(s) que has elegido.

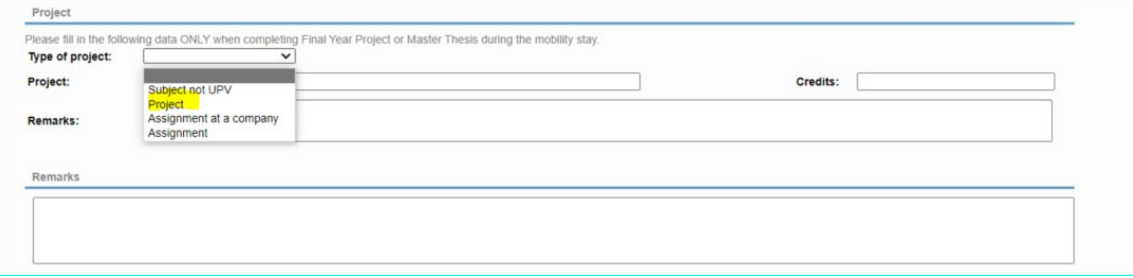

Selecciona la opción "Proyecto", escribe el número de crédito que necesitas y da toda la información posible: título provisional o campo de especialidad, si ya lo has negociado con algún(a) profesor(a) de la UPV, etc.

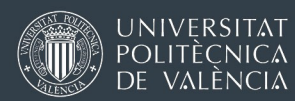

## Encontrar un(a) tutor(a) para el Trabajo de Fin de Grado / Máster en la UPV.

Los estudiantes Erasmus/de intercambio deben encontrar un tutor de forma autónoma. La Oficina Internacional no puede ayudar en este proceso.

Los estudiantes que soliciten admisión en la UPV solo por un semestre deben encontrar tutor(a) en la UPV antes de la fecha límite para completar la solicitud de admisión (15 de mayo, 15 de octubre) y deben adjuntar en su solicitud un correo electrónico de aprobación de ese(a) profesor(a).

- No es buena idea escribir a profesores para pedirles que te ofrezcan un proyecto desde cero. En vez de eso, explícales que estás interesado/a en trabajar con ellos porque has visto su campo de especialización (asignaturas que imparten, publicaciones, etc.) y que te gustaría hacer un trabajo en ese campo. Cuanto más concreta sea tu propuesta, más posibilidades tienes de recibir una respuesta.
- Explica cuánto tiempo estarás en la UPV, si tu universidad de origen tiene algún requisito en particular y cómo esperas que te ayuden exactamente: ¿solo algunas consultas esporádicas para un proyecto ya empezado, o definir un nuevo proyecto y orientación en todo el proceso?
- Intenta concretar y haz una propuesta clara, pero al mismo tiempo sé flexible.
- Una idea es mirar la lista de asignaturas optativas en los últimos cursos de grado o máster. Los profesores de las asignaturas optativas suelen estar especializados en estas áreas de conocimiento.

## DOS POSIBILIDADES DE PROCEDIMIENTO Y MATRÍCULA PARA EL TRABAJO DE FIN DE GRADO O TRABAJO DE FIN DE MÁSTER (TFG-TFM)

## o Trabajo de Fin de Grado / Máster oficial, registrado en la aplicación UPV de TFG-TFM (EBRÓN)

Seguirás el mismo procedimiento que un estudiante de la UPV, pero no recibirás un título de grado / máster de la UPV. Tu trabajo será evaluado por un panel de profesores, diferentes de tu tutor en la UPV.

Tu universidad de origen puede aceptar o no tu nota UPV. Dependiendo de su normativa interna, es probable que tengas que presentar el documento completo y hacer una segunda presentación oral y defensa en tu universidad de origen.

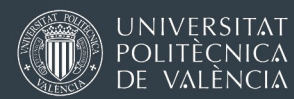

En tu certificado de notas de la UPV (*Transcript of Records*) habrá una línea con los créditos y una nota para la asignatura "Trabajo de Fin de Grado" o "Trabajo de Fin de máster" (12 - 15 ECTS). Si previamente ha acordado hacer un TFG-TFM con más créditos, los créditos adicionales se añadirán en una línea separada.

El proceso completo incluye:

## • Definición y aprobación del trabajo

- o Estudiante presenta una propuesta de proyecto para su aprobación (título, objetivos, breve descripción).
- o La propuesta de proyecto es aprobada formalmente por una comisión académica. Las respuestas negativas son muy raras, y como mucho puede suponer cambiar un poco el título o reorientar una parte, pero no suponen empezar desde cero.

### • Redacción y presentación del trabajo

- o Debes escribir un documento completo. El documento puede estar escrito en español o inglés. Si está escrito en un idioma diferente, debes añadir un resumen y las conclusiones finales en inglés o español.
- o Deberás entregar en formato digital el documento completo del proyecto. Algunas Escuelas piden además anexos técnicos o gráficos, o un póster de resumen.
- o Deberás solicitar una fecha para la presentación oral. Hay sesiones mensuales de defensa de TFG-TFM (excepto en junio o enero). Se pueden organizar fechas especiales para estudiantes de intercambio si se solicita con antelación.

#### •Presentación oral (defensa):

- o Presentas tu tesis frente a un tribunal (comisión) de tres profesores. Tu tutor(a) de la UPV no puede ser miembro de la comisión.
- o Si tu universidad está interesada, un(a) profesor(a) de tu universidad puede participar como miembro del tribunal (en persona o mediante videoconferencia).
- o La presentación oral (en español o en inglés) suele ser de 20 minutos, seguida de 10-15 minutos para preguntas y respuestas